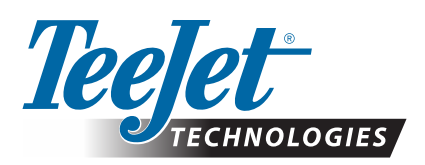

# **MATRIX® PRO GS**

### **POBIERANIE AKTUALIZACJI OPROGRAMOWANIA**

*OSTRZEŻENIE!: Ta aktualizacja jest przeznaczona tylko dla konsol Matrix Pro GS z oprogramowaniem co najmniej w wersji 2.50.*

*OSTRZEŻENIE!: Przed aktualizacją konsoli z wersji 2.50 prześlij swoje zadania na napęd USB. Aby dalej korzystać z tych zadań, musisz zaimportować je do aplikacji Fieldware Link, a następnie wyeksportować jako pliki Matrix Pro GS. Przy aktualizowaniu z wersji 2.50 konsola Matrix nie zachowuje wcześniej zaprogramowanych ustawień. (UWAGA: Ustawienia są zachowywane przy aktualizowaniu z wersji 3.0x lub nowszej).*

#### **INSTALOWANIE AKTUALIZACJI OPROGRAMOWANIA**

W miarę doskonalenia oprogramowania przez firmę TeeJet Technologies aktualizacje dla konsoli będą dostępne pod adresem **[www.teejet.com](http://www.teejet.com)**. Przed rozpoczęciem aktualizacji na urządzeniu pamięci masowej USB należy utworzyć folder aktualizacji oprogramowania.

ZALECENIE: Podczas aktualizacji pojazd musi być zaparkowany. Zapewni to ciągłość procesu aktualizacji, bez przerw powodowanych przez przesuwający się napęd USB, gdy pojazd jest w ruchu.

*UWAGA: Plik jest w formacie skompresowanym zip i przed jego przesłaniem do napędu USB należy go rozpakować.*

#### **Aby zaktualizować konsolę Matrix Pro 570GS i 840GS:**

- 1. Pobierz plik zip bezpośrednio na pulpit komputera lub do folderu Pobrane (szczegółowe informacje można znaleźć w dokumencie "Jak pobierać pliki ZIP.pdf").
- 2. Kliknij dwukrotnie plik zip, a następnie wybierz opcję A lub B:
	- A) Skopiuj i wklej folder "tjupdate" do katalogu głównego pustego napędu USB.
	- B) Używając opcji "Wyodrębnij wszystkie pliki", rozpakuj pobrany plik do katalogu głównego pustego napędu USB (szczegółowe informacje można znaleźć w dokumencie "Jak pobierać pliki ZIP.pdf").

Po pobraniu pliku i jego rozpakowaniu na napędzie USB zobaczysz folder "tjupdate".

ZALECENIE: Należy użyć pustego dysku USB. Na dysku nie mogą się znajdować żadne pliki wykonywane automatycznie.

- 3. Prawidłowo wysuń napęd USB z komputera, klikając ikonę "Bezpieczne usuwanie sprzętu" znajdującą się na pasku zadań lub korzystając z funkcji "Wysuń ten dysk " w oknie Mój komputer, lub używając opcji "Wysuń dysk" (na komputerze Mac).
- 4. Przy WYŁĄCZONEJ konsoli podnieś gumową osłonę i włóż napęd USB do konsoli Matrix.

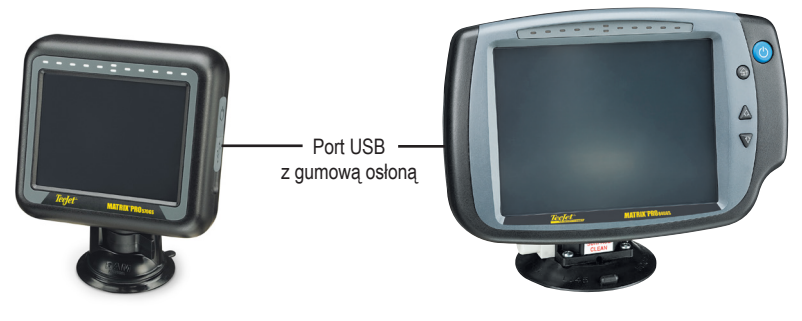

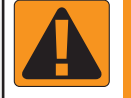

#### **OSTRZEŻENIE! OGRANICZENIA DOTYCZĄCE NAPĘDÓW USB**

Napędy USB 16 GB z oznaczeniem TeeJet i niebieską pętlą (rys. 1) są odpowiednie do przesyłania danych zadań i raportów do/z konsol TeeJet Matrix Pro GS, ale **NIE** są odpowiednie do ładowania aktualizacji oprogramowania konsoli Matrix Pro GS.

Napędy USB 8 GB z oznaczeniem TeeJet i żółtą pętlą (rys. 2) są odpowiednie do przesyłania danych zadań i raportów, a także do ładowania aktualizacji oprogramowania konsoli Matrix Pro GS.

Wszelkie pytania należy kierować do działu pomocy technicznej firmy TeeJet Technologies.

*Rysunek 1: Napędy USB 16 GB TeeJet*

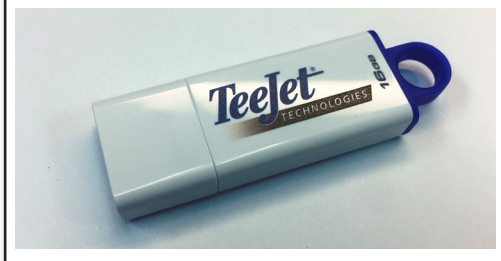

*Rysunek 2 : Napędy USB 8 GB TeeJet*

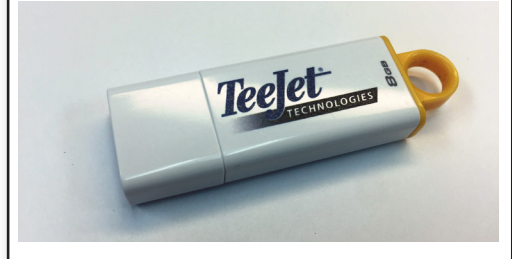

*OSTRZEŻENIE!: Nie należy korzystać z urządzeń pamięci masowej USB z technologią U3 (znanych również jako "inteligentne dyski U3"), ponieważ technologia U3 może spowodować problemy z pobieraniem lub przechowywaniem zadań.*

## **AKTUALIZACJA OPROGRAMOWANIA**

5. Naciśnij przycisk zasilania, aby WŁĄCZYĆ konsolę.

*OSTRZEŻENIE!: W żadnym momencie procesu aktualizacji nie wolno wyjmować napędu USB ani wyłączać zasilania konsoli.*

Aktualizacja rozpocznie się automatycznie. Wyświetli się szereg ekranów, pasek LED będzie migać i konsola zostanie ponownie uruchomiona (wyświetli się czarny ekran i wszystkie diody LED zaczną migać), zanim zostanie wyświetlony ekran dotykowy kalibracji. Niedokładna kalibracja ekranu dotykowego może spowodować jego niewłaściwe działanie.

*UWAGA: Podczas aktualizacji na ekranie będzie widoczna klepsydra. Miganie niebieskiej diody LED oznacza, że konsola działa prawidłowo.*

- 6. Wyjmij napęd USB, gdy kalibracja zostanie zakończona, a na konsoli wyświetli się animacja wyjmowania napędu USB.
- 7. Naciśnij ZIELONA IKONĘ ZAZNACZENIA , aby zaakceptować zmianę wersji oprogramowania. Naciśnięcie CZERWONEJ IKONY ZAZNACZENIA a spowoduje anulowanie procesu aktualizacji i zachowanie dotychczasowej wersji oprogramowania.
- 8. Podczas aktualizacji na ekranie będzie się obracać zestaw dysz.
- 9. Ekran powitalny TeeJet Technologies wskazuje, że aktualizacja została zakończona.
- Aby sprawdzić, czy aktualizacja została zainstalowana, sprawdź numer wersji na ekranie **Informacje** .

*UWAGI:*

- *►Pliku aktualizacji oprogramowania można użyć w wielu konsolach Matrix.*
- *►Przed użyciem napędu USB do przechowywania danych konsoli Matrix z napędu USB należy usunąć folder aktualizacji.*

*OSTRZEŻENIE!: Nie należy korzystać z urządzeń pamięci masowej USB z technologią U3 (znanych również jako "inteligentne dyski U3"), ponieważ technologia U3 może spowodować problemy z pobieraniem lub przechowywaniem zadań.*

**Wszelkie pytania lub prośby o pomoc należy kierować do firmy TeeJet Technologies.** 

#### **FIRMA TEEJET TECHNOLOGIES NIE PONOSI ODPOWIEDZIALNOŚCI ZA SZKODY** WYNIKAJĄCE Z NIEWŁAŚCIWEGO POBRANIA I NIEWŁAŚCIWEJ INSTALACJI **AKTUALIZACJI**

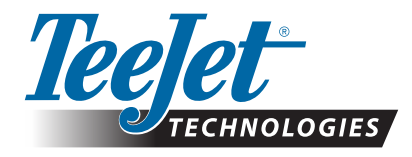

98-01483-PL R2 Polish/Polski © TeeJet Technologies 2018 **[www.teejet.com](http://www.teejet.com)**